### **ForwardHealth Portal Electronic Payment**

March 11, 2024

USER COSS

 $\bigcup$ 

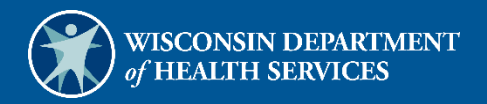

# **Table of Contents**

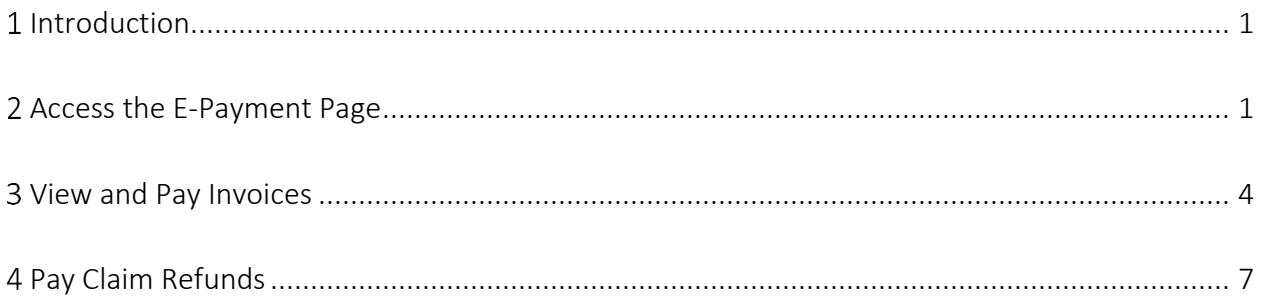

## <span id="page-2-0"></span>**Introduction**

The E-Payment (electronic payment) feature allows users to view and pay invoices (for example, accounts receivable and provider-based bills) and pay claim refunds through the ForwardHealth Portal.

Payments to ForwardHealth are made through an online form. Payments can be made using a checking or savings account or a credit or debit card.

Note: The preferred method to adjust a claim is through the claim submission function on the Portal. A payment using the claim refund function results in a region 67 adjustment, which locks the claim from future adjustments and claim resubmissions.

#### <span id="page-3-0"></span>**Access the E-Payment Page**

1. Access the ForwardHealth Portal at [https://www.forwardhealth.wi.gov/.](https://www.forwardhealth.wi.gov/)

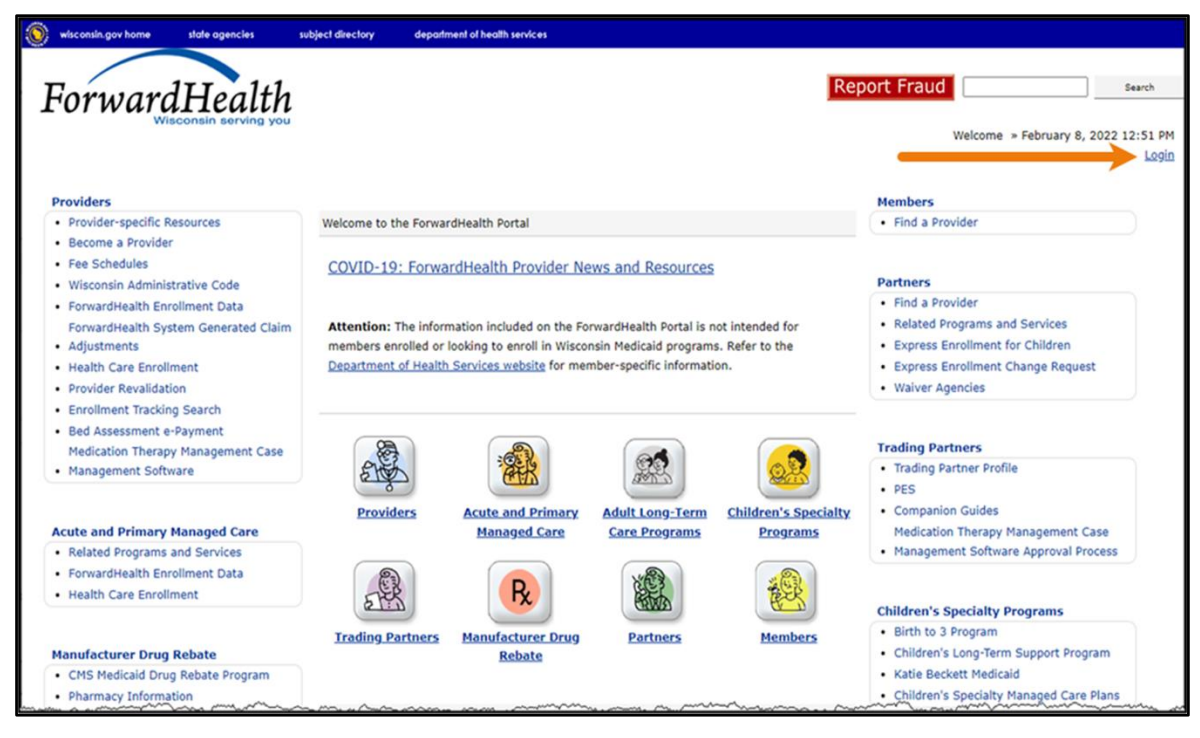

**Figure 1** ForwardHealth Portal Page

2. Click Login. A Sign In box will be displayed.

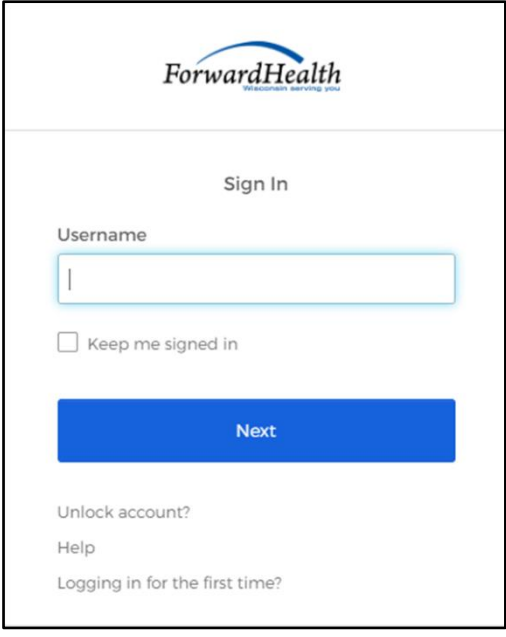

**Figure 2** Sign In Box

- 3. Enter the user's username.
- 4. Click Next. A Verify with your password box will be displayed.

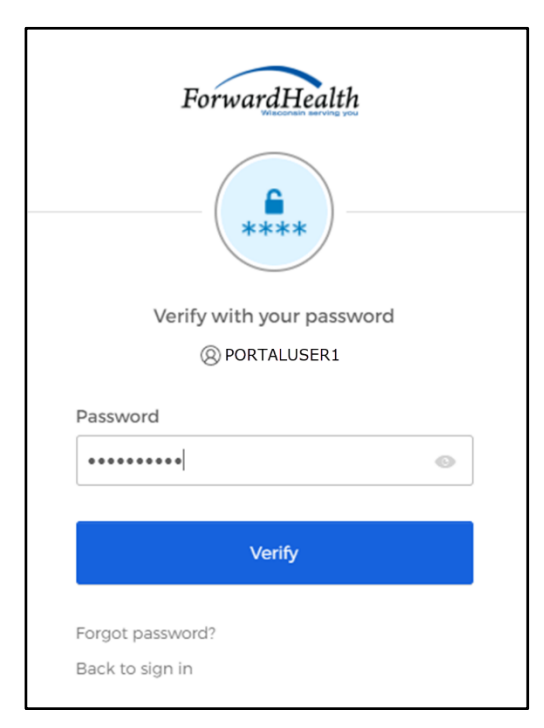

**Figure 3** Verify With Your Password Box

5. Enter the user's password.

6. Click Verify. The Secure Provider page will be displayed.

| Providers                                                                                                    |                                                                                                    |                    |        |                    |                                                                                                    |
|----------------------------------------------------------------------------------------------------|----------------------------------------------------------------------------------------------------|--------------------|--------|--------------------|----------------------------------------------------------------------------------------------------|
| <b>What's New?</b><br>Providers can improve efficiency while reducing overhead and paperwork by using real-time applications available on the<br>new ForwardHealth Portal. Submission and tracking of claims and prior authorization requests and amendments, on-<br>demand access to remittance information, 835 trading partner designation, and instant access to the most current<br>ForwardHealth Information is now available.<br>* Wisconsin Hospital CARES Funding Application and Initial Allocation Amount | <b>Home Page</b><br>· Update User Account<br>· Customize Home Page<br>· Demographic Maintenance<br>. Check My Revalidation Date<br>· Revalidate Your Provider Enrollment<br>· Check Enrollment<br>ForwardHealth E-payment |                    |        |                    |                                                                                                    |
| . New Rate Reform Part 3 Ideas/Recommendations Requested.<br>. Incentive Payments. Are you Eligible?<br>· ForwardHealth System Generated Claim Adjustments                                                                                                    | Quick Links<br>. Register for E-mail Subscription<br>· Provider-specific Resources<br>· Request Portal Access<br>· Designate 835 Receiver                                                                                 |                    |        |                    |                                                                                                    |
| <b>Messages</b><br>Category Subfect<br>New User Account Maintenance 02/24/2022 05/25/2022 0<br>Abert                                                                                                    | Date<br>Sent                                                                                                    | Expiration<br>Date | Remove | $\omega$<br>Remove | <b>Coline Handbooks</b><br>· ForwardHealth Updates<br>· Fee Schedules<br>· Forms<br>· Become a Provider<br>· Enrollment Tracking Search<br>· Admin Training Listing |

**Figure 4** Secure Provider Page

7. Click Forward Health E-Payment in the Home Page box near the top right side of the page. The Payment Selection panel will be displayed.

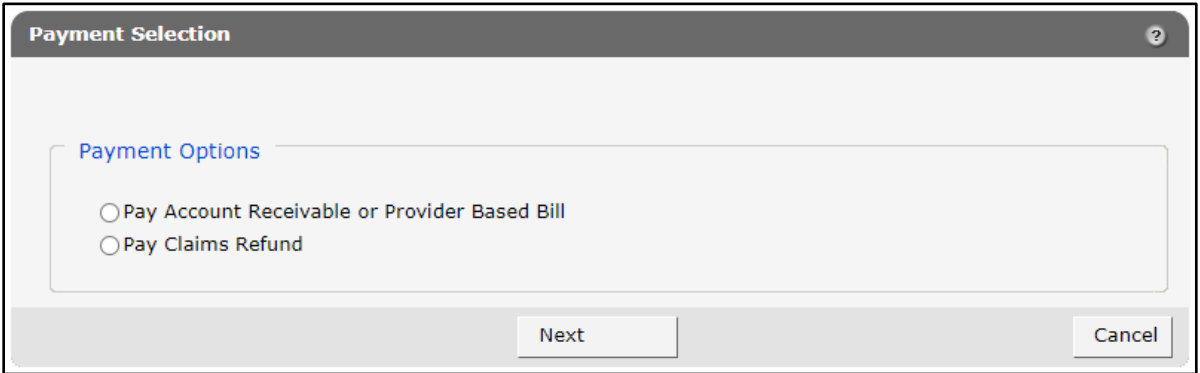

**Figure 5** Payment Selection Panel

- 8. Click one of the following options on the Payment Selection panel:
	- Pay Account Receivable or Provider Based Bill—Select this option to choose from a list of invoices and make an electronic payment against the balance(s) due.

Click Next. If this selection is chosen, proceed to the [View and Pay Invoices](#page-6-0) section of this user guide.

• Pay Claims Refund—Select this option to complete and upload a spreadsheet with internal control numbers (ICNs) and amounts to pay claim refunds.

Click Next. If this selection is chosen, proceed to the [Pay Claim Refunds](#page-9-0) section of this user guide.

#### <span id="page-6-0"></span>**View and Pay Invoices**

The user is able to view and select invoices available for payment on the Portal. Once all invoices are selected and payment amounts are entered for each, the user completes the payment through an online form.

1. The Electronic Payment panel will be displayed.

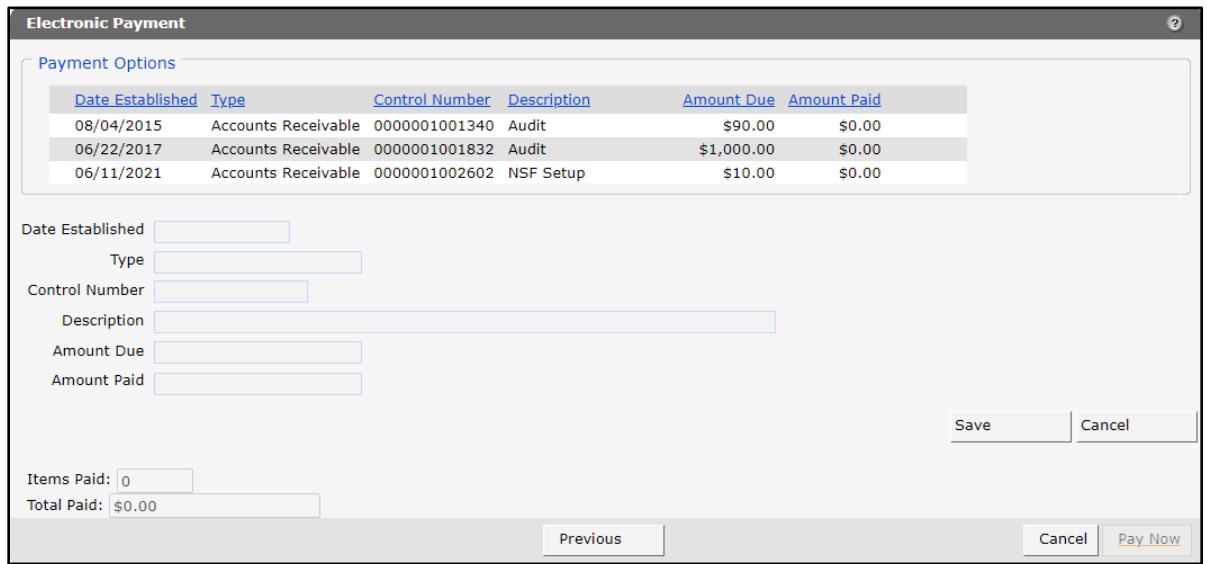

**Figure 6** Electronic Payment Panel

2. Click the row showing the invoice for which payment will be made. The fields below the section will populate with the invoice's information.

Note: Clicking the column name changes the sort order for the column.

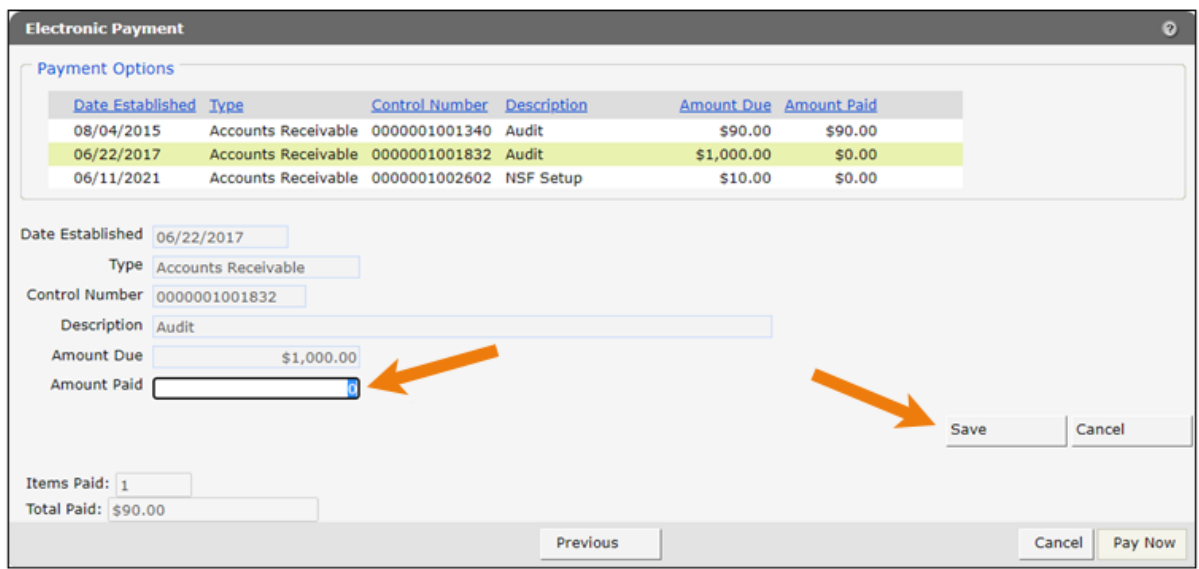

**Figure 7** Electronic Payment Panel With Populated Information

- 3. Enter the amount to be paid for the selected invoice in the Amount Paid field.
- 4. Click Save to save the amount entered.
- 5. To pay amounts for additional invoices, repeat steps 2 through 4. As payment amounts are saved, the number of invoices and total amount for all invoices will be populated in the Items Paid and Total Paid fields.

6. Click Pay Now. The online payment form will be displayed.

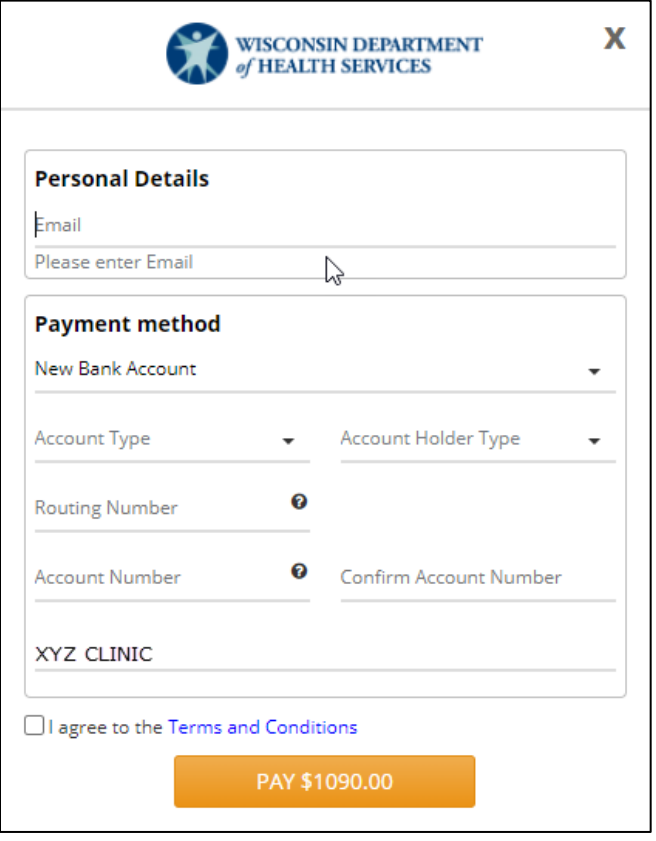

**Figure 8** Online Payment Form

7. Enter information in the Personal Details and Payment Method sections of the payment panel.

Note: Fields in this panel will vary depending on the payment method selected. If a new card account is selected for the method, a billing address will be required.

- 8. Check the box to agree to the Terms and Conditions.
- 9. Click Pay \$XXX.XX. The Payment Confirmation panel will be displayed. Users may make note of the payment confirmation number for future reference.

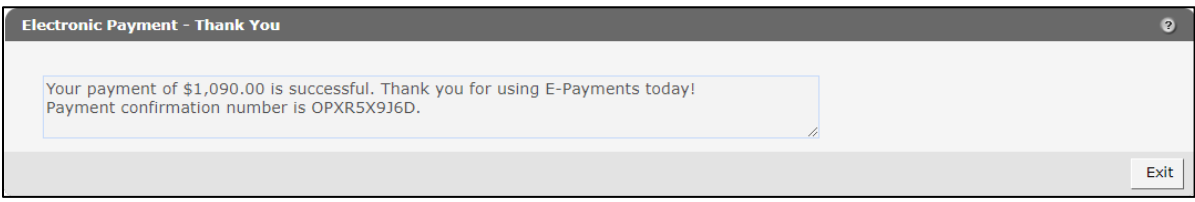

**Figure 9** Payment Confirmation Panel

A confirmation email will be sent to the email listed on the online payment form. The email will include the payment amount and confirmation number.

## <span id="page-9-0"></span>**Pay Claim Refunds**

To pay claim refunds, the user downloads a spreadsheet template to edit offline and uploads the completed document to direct payment amounts for specific claim ICNs. The user then completes an online form to pay the valid claim amounts.

Note: The preferred method to adjust a claim is through the claim submission function on the Portal. A payment using this function results in a region 67 adjustment, which locks the claim from future adjustments and claim resubmissions.

1. The Claims Refund Electronic Payment will be displayed.

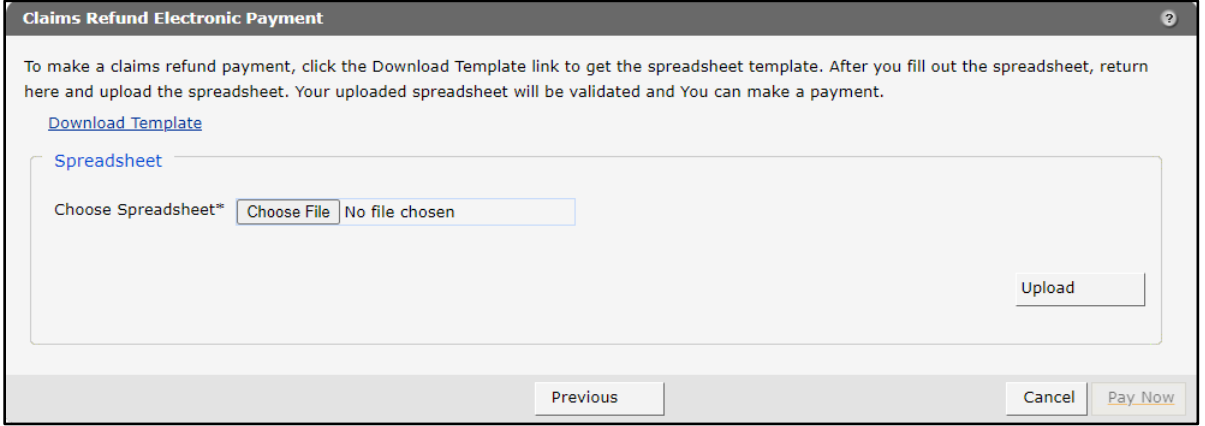

**Figure 10** Claims Refund Electronic Payment Panel

- 2. Click Download Template.
- 3. Open the file, rename the template, and save it. Only an Excel spreadsheet based on the provided template will be accepted for e-payment.
- 4. Enter the ICNs for which payment will be made, the amounts that will be paid for each, and detail numbers, if applicable, in the respective spreadsheet columns. Save the file.

Note: The Line column is optional. If a detail line number is entered in this column, the system will attempt to apply the amount entered to the specified detail on the claim. If no detail line is indicated, the system simply applies the payment to the claim.

5. Click Choose File on the Claims Refund Electronic Payment panel. Navigate to the saved spreadsheet.

Note: If the spreadsheet has more than 1,000 rows, the file must be split so that no more than 1,000 rows are uploaded at one time.

6. Click Upload. Once the file has finished uploading, the "ICNs," "File Errors," and "Summary Information" sections will be populated on the Claims Refund Electronic Payment panel.

| <b>Claims Refund Electronic Payment</b>                                                                                                    |                            |                                                             |          |                                                                                                    |                   | $\bullet$ |  |  |  |
|----------------------------------------------------------------------------------------------------|----------------------------|-------------------------------------------------------------|----------|----------------------------------------------------------------------------------------------------|-------------------|-----------|--|--|--|
| To make a claims refund payment, click the Download Template link to get the spreadsheet template. After you fill out the spreadsheet, return<br>here and upload the spreadsheet. Your uploaded spreadsheet will be validated and You can make a payment.<br>Download Template |                            |                                                             |          |                                                                                                    |                   |           |  |  |  |
| Spreadsheet                                                                                                    |                            |                                                             |          |                                                                                                    |                   |           |  |  |  |
| Choose Spreadsheet*                                                                                                    | Choose File No file chosen |                                                             |          |                                                                                                    |                   |           |  |  |  |
|                                                                                                    |                            |                                                             |          |                                                                                                    | Upload            |           |  |  |  |
| <b>ICNS</b>                                                                                                    |                            |                                                             |          |                                                                                                    |                   |           |  |  |  |
| <b>ICN</b>                                                                                                    |                            | Amount Medicaid Paid Amount Detail Number Status            |          |                                                                                                    |                   |           |  |  |  |
| 2222133001020                                                                                                    | \$13.63                    | $$17.19$ 1                                                  |          | Valid                                                                                                    |                   |           |  |  |  |
| 2222129001028                                                                                                    | \$56.73                    | \$0.00 0                                                    |          | OverPay                                                                                                    |                   |           |  |  |  |
| <b>File Errors</b>                                                                                                    |                            |                                                             |          |                                                                                                    |                   |           |  |  |  |
| File Row Number Error Message                                                                                                    |                            |                                                             |          |                                                                                                    |                   |           |  |  |  |
| 2                                                                                                    |                            | The payment amount is greater than the amount on the claim. |          |                                                                                                    |                   |           |  |  |  |
| <b>Summary Information</b>                                                                                                    |                            |                                                             |          |                                                                                                    |                   |           |  |  |  |
| Count valid TCNs                                                                                                    |                            |                                                             |          |                                                                                                    | $\mathbf{1}$      |           |  |  |  |
| Count invalid ICNs                                                                                                    |                            |                                                             |          |                                                                                                    | 1                 |           |  |  |  |
| Total Payment Amount for valid ICNs                                                                                                    |                            |                                                             |          |                                                                                                    | \$13.63           |           |  |  |  |
| for the valid ICNs                                                                                                    |                            |                                                             |          | You have uploaded 1 invalid ICNs. Please check your speadsheet for errors and reupload OR you may press 'Pay Now' and make a payment |                   |           |  |  |  |
|                                                                                                    |                            |                                                             | Previous |                                                                                                    | Pay Now<br>Cancel |           |  |  |  |

**Figure 11** Claims Refund Electronic Payment Panel With ICNs

7. Review the data in the "Summary Information" section. If any ICNs are shown to be invalid, correct the errors on the spreadsheet, save it, and re-upload.

8. Click Pay Now if the summary data are correct. The online payment form will be displayed.

Note: The Pay Now button will only be active when a valid spreadsheet has been uploaded and the total payment amount is greater than zero.

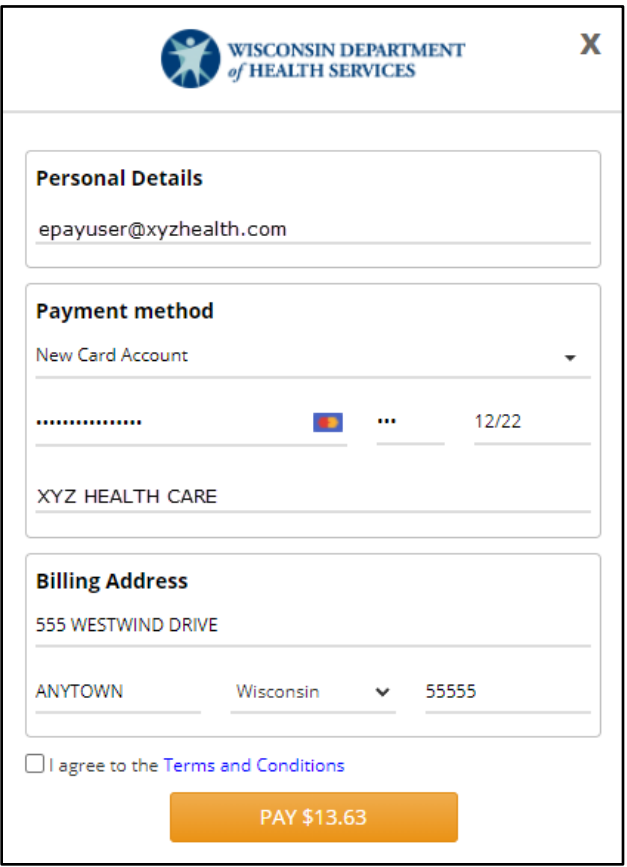

**Figure 12** Online Payment Form

9. Enter information in the Personal Details and Payment Method sections of the payment form.

Note: Fields in this form will vary depending on the payment method selected. If a new card account is selected for the method, a billing address will be required.

10. Check the box to agree to the Terms and Conditions.

11. Click Pay \$XXX.XX. The Electronic Payment confirmation panel will be displayed. Users may make note of the payment confirmation number for future reference.

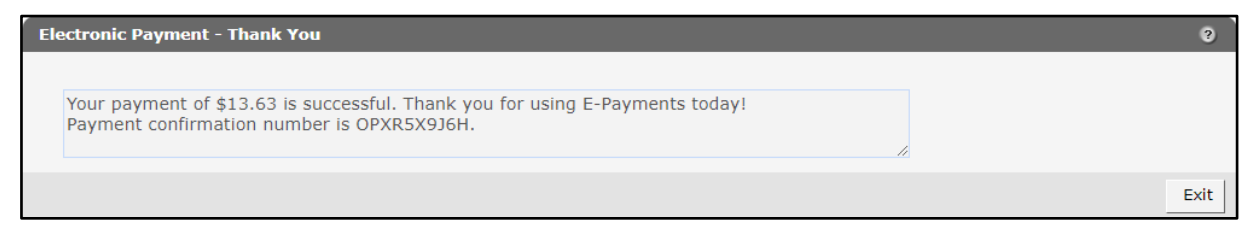

**Figure 13** Electronic Payment Confirmation Panel

A confirmation email will be sent to the email listed on the online payment form. The email will include the payment amount and confirmation number.